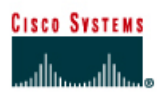

# **Lab 9.2.6 Troubleshooting Using ping and telnet**

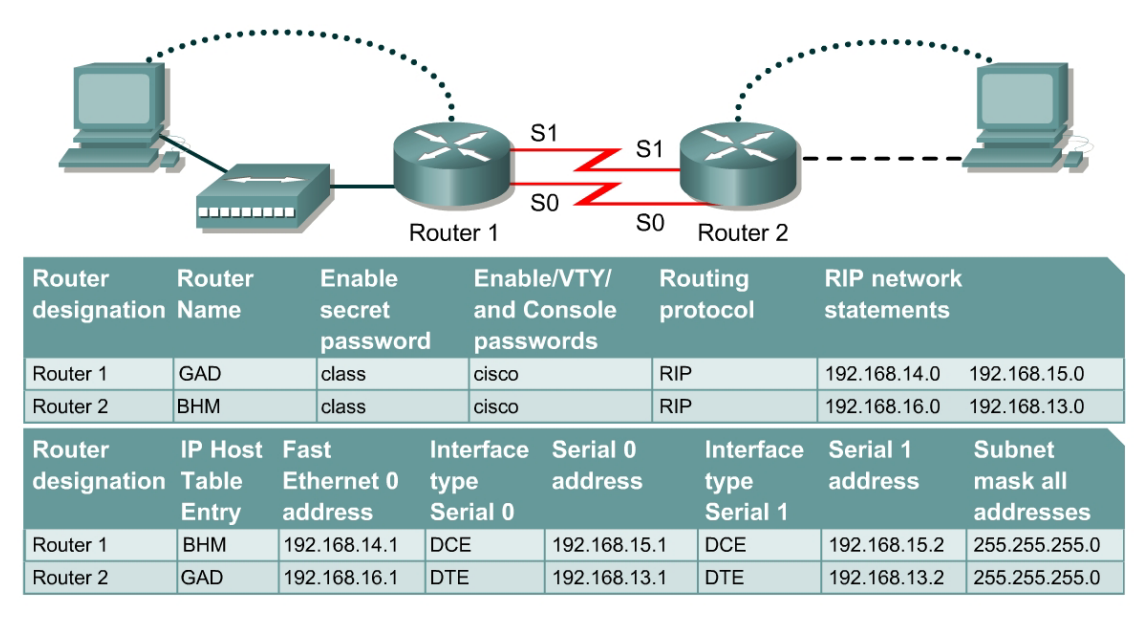

Note: The IP Host Table Entry column contents indicate the name(s) of the other router(s) in the IP host table.

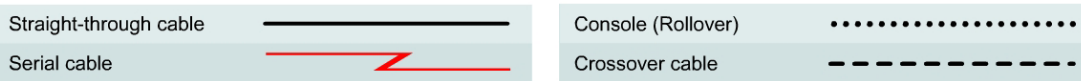

## **Objective**

- Use knowledge of OSI Layers 1, 2 and 3 to diagnose network configuration errors.
- Use ping and telnet utilities in testing.

## **Background/Preparation**

Cable a network similar to the one in the diagram. Any router that meets the interface requirements displayed on the above diagram, such as 800, 1600, 1700, 2500, 2600 routers, or a combination, may be used. Please refer to the chart at the end of the lab to correctly identify the interface identifiers to be used based on the equipment in the lab. The configuration output used in this lab is produced from 1721 series routers. Any other router used may produce a slightly different output. The following steps are intended to be executed on each router unless specifically instructed otherwise.

Start a HyperTerminal session as performed in the Establishing a HyperTerminal session lab.

**Note:** Work in teams of 2. Team member 1 should cable and configure the routers and workstations according to the chart. This will introduce some errors. Team member 2 should test the configuration using physical inspection, ping and Telnet.

**Note:** Go to the erase and reload instructions at the end of this lab. Perform those steps on all routers in this lab assignment before continuing.

## **Step 1 Configure the routers**

a. On the routers, enter the global configuration mode and configure the hostname as shown in the chart. Then configure the console, virtual terminal, and enable passwords. If there are problems doing this, refer to the Configuring Router Passwords lab. Next configure the interfaces and routing according to the chart. If there are problems doing this, refer to the Configuring Host Tables lab and the Configuring RIP lab. Make sure to copy the **running-config** to the **startup-config** on each router, so the configuration will not be lost if the router is power recycled.

## **Step 2 Configure the hosts with the proper IP address, subnet mask and default gateway**

- a. Test the configuration by pinging all interfaces from each host. If the pinging is not successful go on to Step 3.
- b. Advise the instructor that the configuration is operational. The instructor will introduce fault(s) in the configuration to diagnose and repair.

## **Step 3 Check the connections**

- a. Review the physical connections on the standard lab setup.
- b. Check all physical devices, cables, and connections.

#### **Step 4 Troubleshoot**

- a. Troubleshoot induced network problems.
- b. Use the commands **ping** and **telnet** to discover problems.

#### **Step 5 List the findings**

- a. Write down the problems as they are encountered.
- b. Write down what was done to correct the problems.
- c. Have the instructor verify that all problems were corrected.

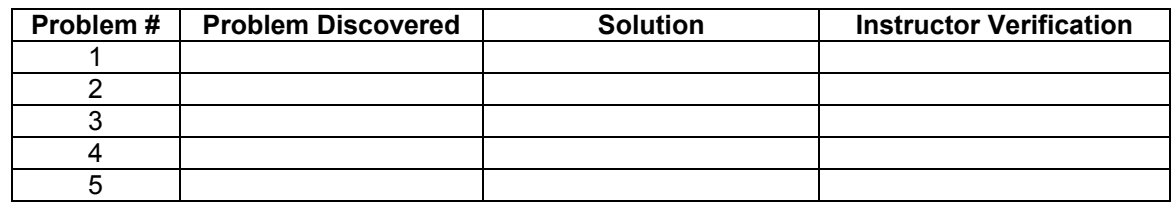

## **Step 6 Perform the lab again with Team members 1 and 2 switching roles**

Upon completion of the previous steps, log off by typing **exit** and turn the router off.

## **Erasing and reloading the router**

Enter into the privileged EXEC mode by typing **enable**.

If prompted for a password, enter **class**. If "class" does not work, ask the instructor for assistance.

Router>**enable** 

At the privileged EXEC mode, enter the command **erase startup-config**.

Router#**erase startup-config** 

The responding line prompt will be:

Erasing the nvram filesystem will remove all files! Continue? [confirm]

Press **Enter** to confirm.

The response should be:

Erase of nvram: complete

Now at the privileged EXEC mode, enter the command **reload**.

Router(config)#**reload**

The responding line prompt will be:

System configuration has been modified. Save? [yes/no]:

Type **n** and then press **Enter**.

The responding line prompt will be:

Proceed with reload? [confirm]

Press **Enter** to confirm.

In the first line of the response will be:

Reload requested by console.

After the router has reloaded the line prompt will be:

Would you like to enter the initial configuration dialog? [yes/no]:

#### Type **n** and then press **Enter**.

The responding line prompt will be:

Press RETURN to get started!

### Press **Enter**.

The router is ready for the assigned lab to be performed.

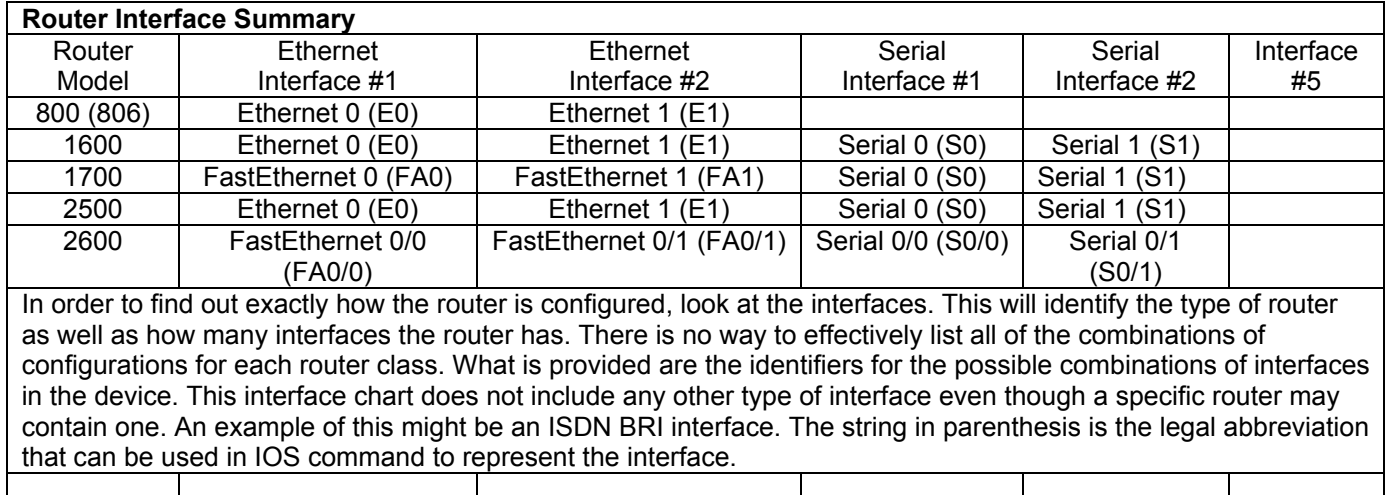